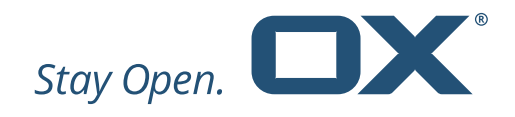

# Mailbox snapshot Web UI

# *OX as a Service*

Open-Xchange V1.0

**2017 © by Open-Xchange AG.** All rights reserved. Open-Xchange and the Open-Xchange logo are trademarks or registered trademarks of Open-Xchange AG. All other company and/or product names may be trademarks or registered trademarks of their owners. Information contained in this document is subject to change without notice. Open-Xchange **Version 1.0** Version 1.0 Confidential

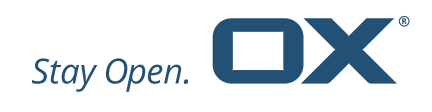

#### **Table of Contents**

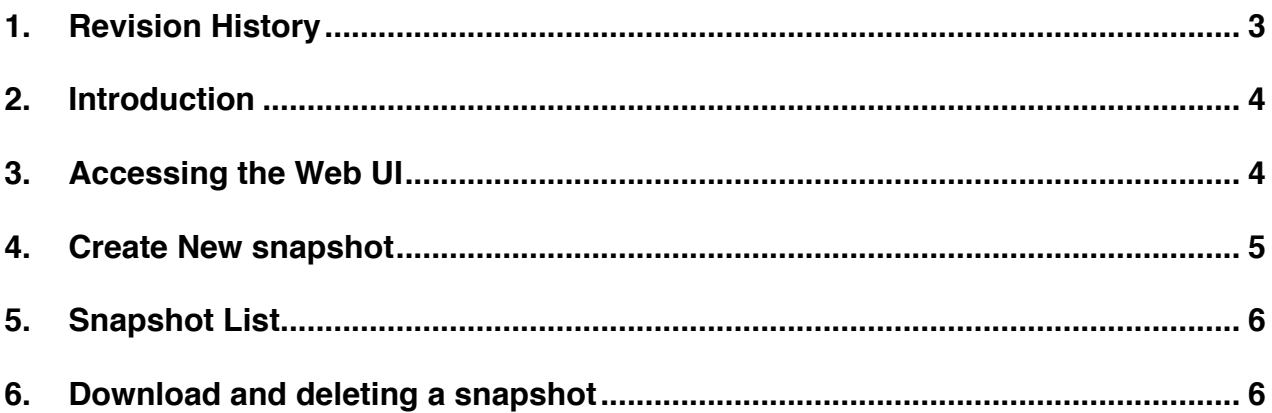

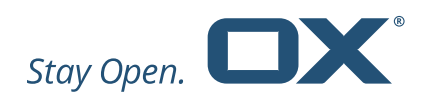

## **1. Revision History**

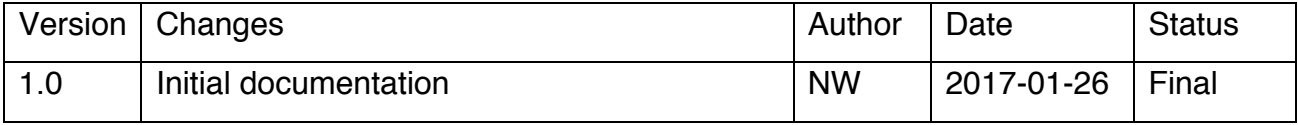

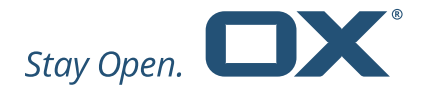

## **2. Introduction**

The purpose of the snapshot Web UI is to create snapshots of mailboxes, calendar and contact data by users using a Web Interface. The UI uses the same snapshot API provided for direct system integration, but does not provide all features of that API. Access is secured by client certificates. Every browser which is used to access the Web UI needs to have installed proper client certificates.

### **3. Accessing the Web UI**

When pre-requisites are fulfilled by having installed the proper client certificate enter the provided web URL into your browser. You should be presented with a list of all snapshots available for download.

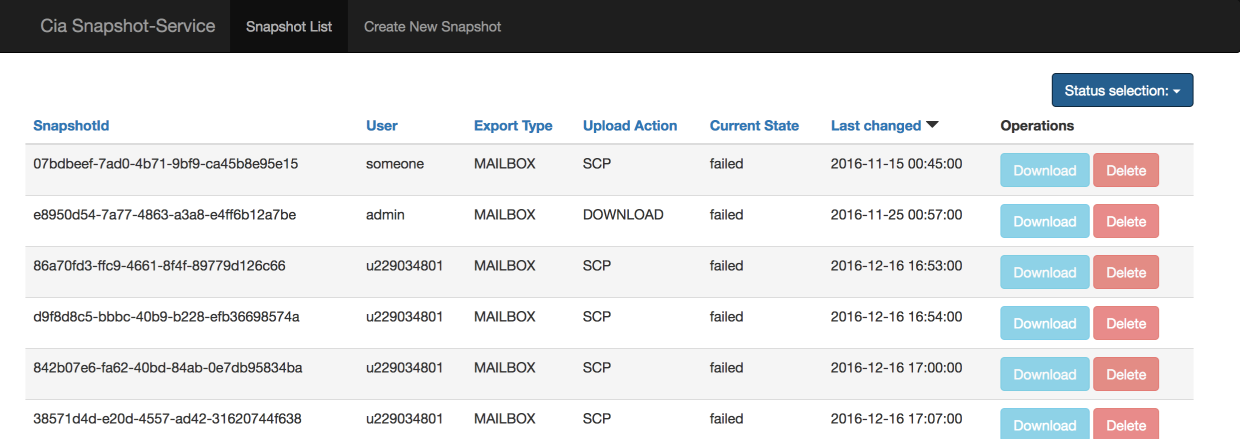

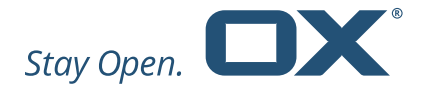

#### **4. Create New snapshot**

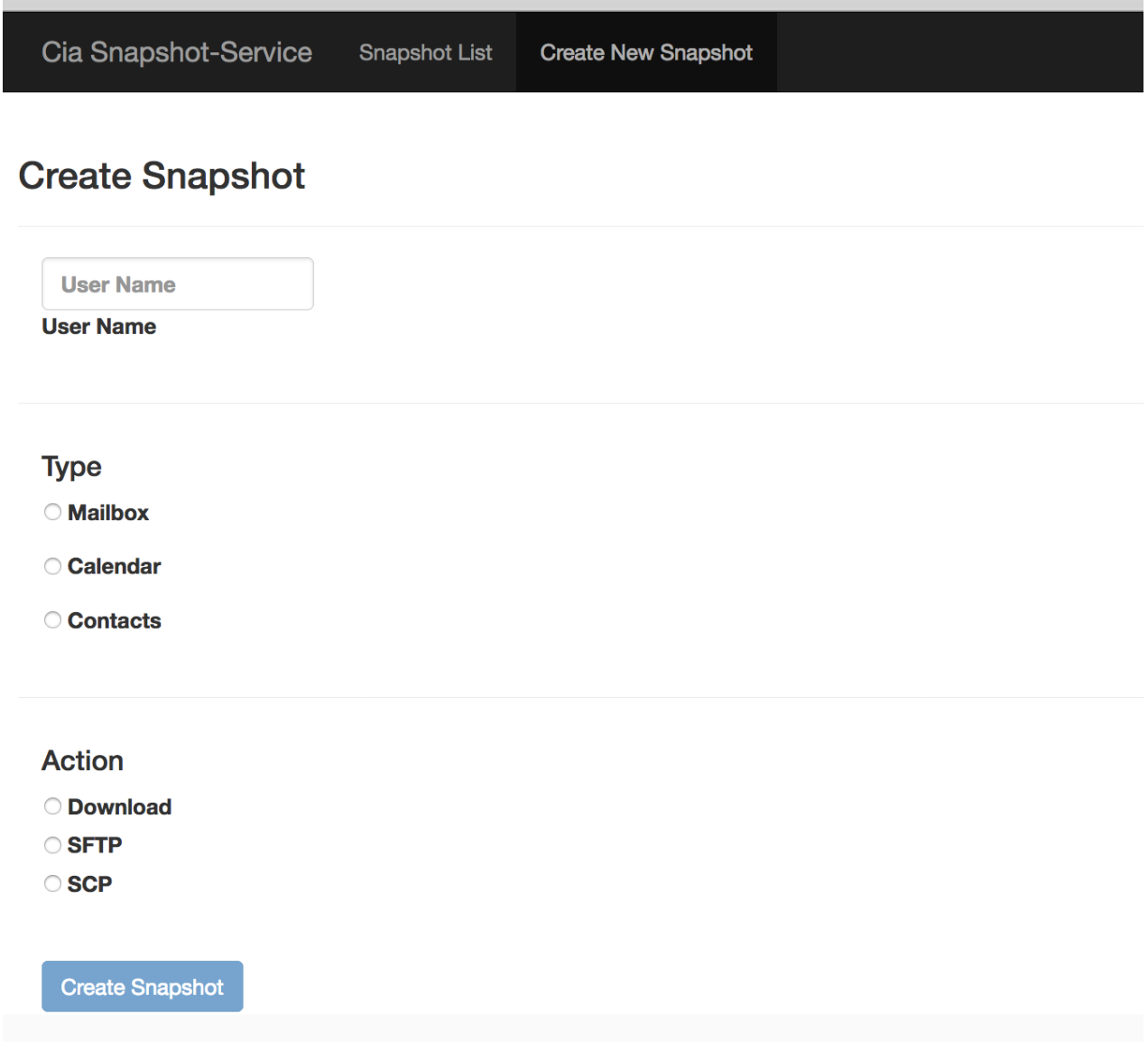

To create a snapshot click "Create New Snapshot" in the topbar. You will be presented with above displayed page. You need to enter at least a "User Name" select a "Type" and "Action". What is used as User Name here depends on the provisioning integration. It might be a customer number, federation id, email address or something different. **Please note:** using a wrong user name will not reject the submission of the task!

When select Mailbox as type you will need to enter start and end date when messages were received.

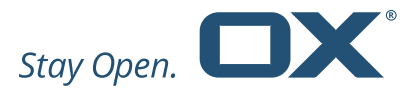

Select Download as action when you want to download the snapshot to your PC when It is finished.

#### **5. Snapshot List**

On the snapshot list page you can select a snapshot status in the upper right corner.

You can choose between:

- all: lists all submitted snapshot tasks
- available: lists all snapshots either successfully uploaded or ready for download
- failed: lists failed snapshot tasks
- uploading: snapshot is currently being uploaded
- dumped: creating the snapshot finished, waits for upload
- dumping: snapshot is currently being created
- pending: task is waiting for execution

#### **6. Download and deleting a snapshot**

When Download was selected as Action you can download the snapshot as compressed archive once ready. The snapshot will be listed on the "Snapshot List" page with status available. By clicking Download in the Operations column the image will be downloaded. Once Download finished successfully it is recommended to delete the snapshot by clicking on Delete. This will delete the snapshot archive on the source system.